# **Random Profile Covers**

This easy modification replaces the Dolphin's default profile cover with a a variety of different images, or the member's own image if he or she chooses.

Every time a member clicks on a profile, they will see a different profile cover unless the page owner has decided to replace the random cover designs with an image of his own.

A demonstration web site can be found at <a href="http://digital-junction.com/demo">http://digital-junction.com/demo</a>.

#### Here's how it works:

If a member hasn't added a profile photo or avatar, their profile cover will remain static. This is deliberate because it's meant to encourage the member to upload a photo.

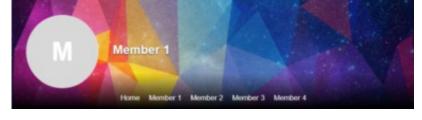

As soon as they upload a photo, the static cover will be replaced with one of many colourful random images selected and controlled by admin.

The script can handle any number of images, but 10 to 30 should be adequate. Admin can change the images at any time, thus allowing for an endless display.

Every profile will be different and members will see a different image every time they return to the same profile. Try it on the demo site.

Members can still control how their page looks by uploading an image of their own. In this case, the image remains static and it's up to the member to replace it from time to time if that's what they wish.

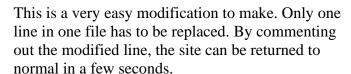

Because the file is a Dolphin Core File, it could be replaced during an upgrade. All you need do is replace the line, or if the file has been drastically changed and the modification doesn't want to work, the script will continue to run normally.

### **Getting Started**

The first thing you should do is prepare several photos for the background. Because of the shape, not every photo will be suitable, but any Wallpaper Graphic found on the web should work fine. These are usually large high resolution files, so even

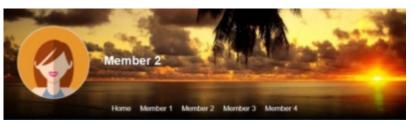

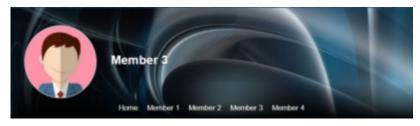

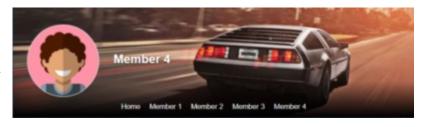

better. Just enter Wallpaper Graphic or Wallpaper Photo in Google Images and take your pick. Make sure you click on the thumbnails and download the full size image.

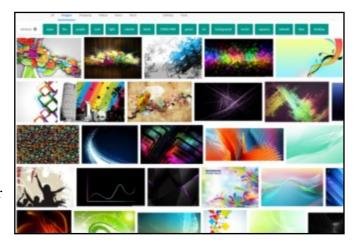

Most of the wall papers are in the public domain, but please be aware that you may be using copyright material. Also, the images are usually dimensioned for a computer screen and will require cropping.

This is best done with a decent program such as Photoshop, but I use IrfanView which is brilliant and free:

https://www.irfanview.com/

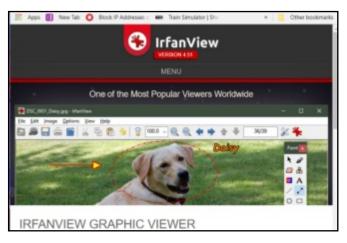

IrfanView will quickly allow you to crop oversize images and this will save on disk space, bandwidth and rendering times.

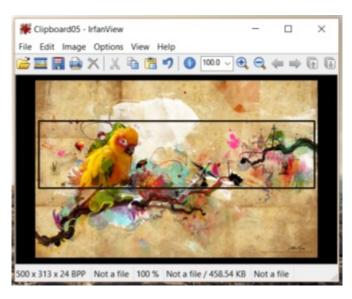

When choosing a graphic, keep in mind that the standard Dolphin profile cover embeds the member's profile image on the left hand side. Images like the one above aren't a problem because IrfanView allows you to horizontally flip them:

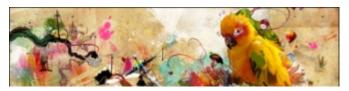

If you're not familiar with computer graphics, a PC screen renders photos at 96 dpi (Dots Per Inch) and the Mac is even less (72 dpi). Therefore it's prudent to save your photos at 96 dpi and no more.

This setting can be found in IrfanView's Image/Resize.Resample options.

Secondly, it's not necessary to save images at full resolution. JPG images which you should always use, can be be compressed to 80% and the average person won't notice

As mentioned before, smaller images mean less disk space, faster transmission times and faster rendering on a person's monitor.

If you think we're talking peanuts, have a look at these figures:

1 Megabyte is a little over 1,000 kilobytes.

Original Bird Image: 1.85 meg (at 120 dpi)

Cropped to size 424 kb Ready to use\* 116kb

\*Ready to use:

1300 x 340 pixels 96 dpi) 80% compression

## **Optimum Image Sizes**

As can be seen from the description above, please make your **.jpg** images:

1300 x 340 pixels 96 dpi) 80% compression

# **Image Naming**

This is important because the random script relies on these names to randomise the images.

All images must be named:

image-1.jpg image-2.jpg image-3.jpg

Etc up to image-30.jpg

If you want more or less than 30 images, you'll have to change the count on line 482 (approx) in the script.

\$sBackground = './random/i mage-'
.mt\_rand(1,30). '.jpg';

Please make this change with Notepad or Notepad++ (Free). Notepad++ shows the line numbers which is very handy.

https://notepad-plus-plus.org/

## **Uploading the Images**

- 1. Create a folder or directory in the Dolphin Root Directory.
- 2. Name it **random** (Lower case "r")
- 3. Use FTP (Filezilla or WinSCP (both free) or Cpanel to upload all your images.

Before doing so, please check that the images are correctly numberd sequentially.

Keep in mind that the script must be able to locate the directory and its contents, so please don't change names or locations unless you know precisely what you're doing.

This is a free hack, it does work and I don't want to be plagued with requests for help.

#### **Preparing the Script**

Believe it or not, this entire routine runs with the replacement of a single line of code. If you comment out the original line and add the new one, you can easily put things back to normal if and when you want to.

Warning: Always backup first!

**4.** Find the following file: /templates/base/scripts/BxBaseProfileGenerator.php

It's always safer to download the file from the site just in case you've made changes to it in the past. Make the changes on your PC and return the file to its original location.

5. On Line 369 (approx) look for the following

#### **\$sBackground = \$sProfileThumbnail;**

```
if($bProfileCover) {
    $sBackground = $sProfileCover;
    $sBackgroundClass = ' sys-pcb-cover';
}

480

481

482

else if($bProfileThumbnail) {
    $sBackground = $sProfileThumbnail;
    $sBackgroundClass = ' sys-pcb-thumbnail';
}
```

Note: This is the code location in Dolphin 7.4.2. If you're using an earlier version, the code is in:

#### /templates/base/scripts/BxBase/ProfileView.php

Line 483 approx

6. Comment the line out or delete it.:

/\* \$sBackground = \$sProfileThumbnail; \*/

7. Replace it with the following line:

\$sBackground = './random/image-' .mt\_rand(1,30). '.jpg';

Note: Replace the number 30 with the number of images you uploaded into the random directory.

The code should now look like this:

```
if($bProfileCover) {
    $$Background = $$ProfileCover;
    $$BackgroundClass = ' sys-pcb-cover';
}
else if($bProfileThumbnail) {
    /* $$Background = $$ProfileThumbnail; */
    $$Background = './random/image-' .mt_rand(1,30). '.jpg';
    $$BackgroundClass = ' sys-pcb-thumbnail';
}
```

- 8. Save the file
- 9. Upload it to the original directory, making sure the original has been replaced.
- 10. Clear the cache
- 11. Return to the site and see if it works. You may need to clear the browser cache and reload the browser as well.

Enjoy!